#### **1. Descarga y validación de cuenta de estudiante**

Existen varios programas  $CAD<sup>1</sup>$  $CAD<sup>1</sup>$  $CAD<sup>1</sup>$  para diseñar circuitos impresos. En el curso, veremos cómo utilizar Fusion 360 de Autodesk, pero los estudiantes pueden optar por otros programas si ya los conoce, como Eagle o KiCad.

En [este enlace](https://www.autodesk.com/education/edu-software/overview?sorting=featured&filters=individual) se puede descargar Fusion 360 y solicitar acceso gratuito para estudiantes. El acceso es gratis por un año y se puede renovar mientras se siga siendo estudiante. Para validar tal condición, alcanza con una escolaridad expedida recientemente.

La primera vez que abra Autodesk Fusion 360, será necesario loguearse.

#### **2. Comenzar un proyecto**

<span id="page-0-1"></span>Si cuando inicia Autodesk Fusion 360 no aparece el *panel de datos* a la izquierda, puede mostrarlo clickeando el primer ícono en la barra superior (Fig. [1\)](#page-0-1).

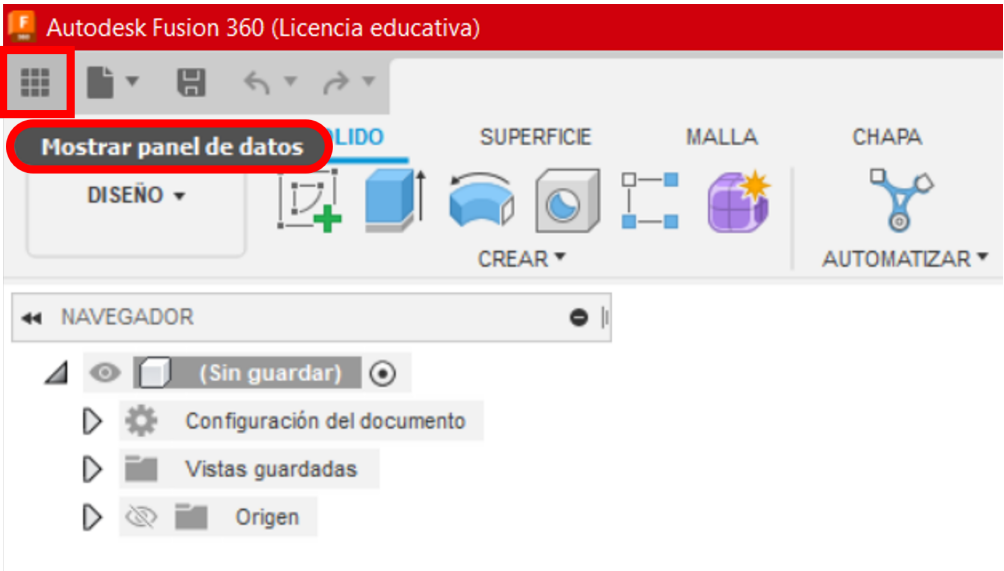

Figura 1: Abrir panel de datos

En el panel de datos, seleccionar *Nuevo Proyecto* (Fig. [2a\)](#page-1-0). Si ya estás dentro de un proyecto, antes hay que apretar la casilla de la casita (Fig. [2b\)](#page-1-0). Una vez creado el nuevo proyecto *Taller Fourier*, seleccionarlo (Fig. [2c\)](#page-1-0).

<span id="page-0-0"></span><sup>1</sup>Computer Aided Design o Diseño Asistido por Computadora

<span id="page-1-0"></span>

| <b>E</b> Autodesk Fusion 360 (Licencia educativa)                                                                                                    |                                                    |                                                                                                    |                                                                                        |                                                                                                    |                                              | Autodesk Fusion 360 (Licencia educativa)                                                                                                    |                                             |   |                                                                                                    |              |                       |                       |  |  |
|----------------------------------------------------------------------------------------------------|----------------------------------------------------|----------------------------------------------------------------------------------------------------|----------------------------------------------------------------------------------------|----------------------------------------------------------------------------------------------------|----------------------------------------------|----------------------------------------------------------------------------------------------------|---------------------------------------------|---|----------------------------------------------------------------------------------------------------|--------------|-----------------------|-----------------------|--|--|
| $\frac{22}{100}$ Medidas $\sim$                                                                                                    |                                                    |                                                                                                    |                                                                                        | $C$ Q $\times$ H $\rightarrow$ H $\times$ $\rightarrow$ $\rightarrow$                                                                                                    |                                              | $\frac{22}{100}$ Medidas $\sim$                                                                                                    |                                             |   |                                                                                                    |              |                       | 2 Q X H I T H K Y A Y |  |  |
| TODOS LOS PROYECTOS ↓<br><b>Mis datos recientes</b>                                                                                                    |                                                    | DISEÑO +                                                                                                    | <b>SOLIDO</b>                                                                          | CRE/                                                                                                    | Datos<br>Personas<br>Cargar<br>Nueva carpeta |                                                                                                    |                                             |   |                                                                                                    | $DISENO -$   | <b>SOLIDO</b><br>CRE/ |                       |  |  |
|                                                                                                    | Una lista donde se especifica aquello en lo que ha |                                                                                                    | 44 NAVEGADOR                                                                           |                                                                                                    |                                              | <b>Admin Project</b>                                                                                                    |                                             | 典 |                                                                                                    | 44 NAVEGADOR |                       |                       |  |  |
| trabajado recientemente<br><b>Admin Project</b><br>△<br>This project is for team members with Admin<br>privileges in Medidas<br><b>Program March 2014</b> |                                                    | $\blacktriangle$ $\heartsuit$<br>D<br>▷                                                                                                    | $(Sin$ guardar) $\odot$<br>Configuración del docume<br>Vistas quardadas<br>Origen<br>m |                                                                                                    | Punta de prueba osciloscopio                 |                                                                                                    |                                             |   | $\left  \begin{array}{cc} \end{array} \right $ (Sin guardar) $\left  \begin{array}{cc} \odot \end{array} \right $<br>$\blacktriangle$ $\heartsuit$<br>Configuración del docume<br>Vistas quardadas<br>Origen |              |                       |                       |  |  |
| (a) Botón Nuevo Proyecto.                                                                                                    |                                                    |                                                                                                    |                                                                                        |                                                                                                    |                                              | (b) Botón <i>casita</i> .                                                                                                    |                                             |   |                                                                                                    |              |                       |                       |  |  |
|                                                                                                    | △<br>$\mathcal{L}_{\mathcal{D}}$                   | <b>E</b> Autodesk Fusion 360 (Licencia educativa)<br>$\frac{12}{101}$ Medidas $\sim$<br>TODOS LOS PROYECTOS V<br><b>Mis datos recientes</b><br><b>Admin Project</b><br>privileges in Medidas<br><b>Default Project</b><br><b>Taller Fourier</b> | trabajado recientemente                                                                | Una lista donde se especifica aquello en lo que ha<br>This project is for team members with Admin<br>This comes with Fusion and is where your work is<br>stored until you create or join another project. | Atrás ><br><b>Nuevo proyecto</b>             | 2 Q X III II   6 Y A Y<br><b>SOLIDO</b><br>DISEÑO +<br>CREAR *<br>44 NAVEGADOR<br>$\left  \begin{array}{ccc} \end{array} \right $ (Sin guardar) $\odot$<br>$\blacktriangle$ $\heartsuit$<br>Configuración del documento<br>D<br>Vistas guardadas<br><sup>1</sup> Origen<br>▷ | <b>SUPERFICIE</b><br>$\bullet$<br>$\bullet$ |   |                                                                                                    |              |                       |                       |  |  |

(c) Proyecto creado.

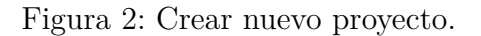

### **3. Nuevo Diseño de la Electrónica**

Para diseñar un circuito electrónico, se debe seleccionar *Nuevo Diseño de la Electrónica* (Fig. [3a\)](#page-2-0). Seleccionar *Nuevo Esquema* (Fig. [3b\)](#page-2-0). Ahí mismo, se puede cambiar la vista a *Circuito Impreso*.

En la Fig. [4](#page-3-0) se muestran los paneles principales de Esquemático (Fig[.4a\)](#page-3-0) y de Circuito Impreso (Fig. [4b\)](#page-3-0).

<span id="page-2-0"></span>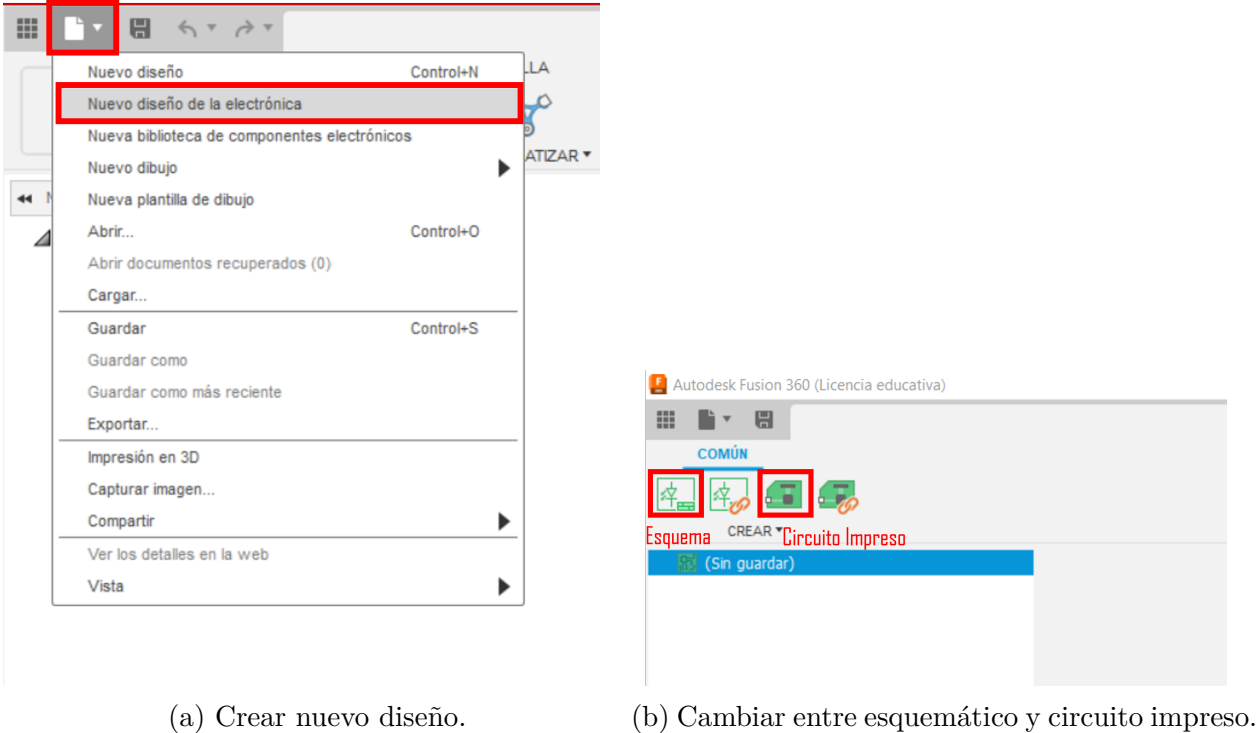

Figura 3: Nuevo Diseño de la Electrónica.

## **4. Trabajando en el Esquemático**

En Fig. [4a](#page-3-0) se indica el botón para colocar un nuevo componente. Al apretarlo, se abre el panel de la Fig. [5.](#page-4-0) Varios de los componentes que necesitamos para el diseño del curso están en la biblioteca, por ejemplo las resistencias, los capacitores y el circuito integrado *DG412*.

Tener en cuenta que todos los componentes que utilizaremos en el curso serán pasantes (*Through Hole*), o sea que sus patas pasan por perforaciones a través de la tarjeta. Esto es en contraposición a los componentes de montaje superficial (*SMD*), ampliamente utilizados por los fabricantes, pero más difíciles de soldar a mano. Una forma sencilla de distinguirlos más allá de los nombres, es que los componentes pasantes tienen círculos de borde verde en la punta de las patas, que representan las perforaciones, mientras que los de montaje superficial tienen rectángulos rojos, que representan pistas expuestas para soldar. En la Fig. [5](#page-4-0) se observan ambos casos para un mismo componente. Habitualmente, un mismo componente tiene varios *encapsulados* posibles, o sea, son componentes que hacen lo mismo pero vienen en presentaciones diferentes. Es esencial que el encapsulado seleccionado en el programa CAD coincida con el adquirido físicamente.

Si bien el programa trae variedad de componentes precargados, es habitual que no encontremos el que buscamos. Un motivo puede ser que la biblioteca esté incluida en el programa, pero no esté descargada o no se encuentre *en uso*. Para eso, dentro del menú de *Biblioteca*

<span id="page-3-0"></span>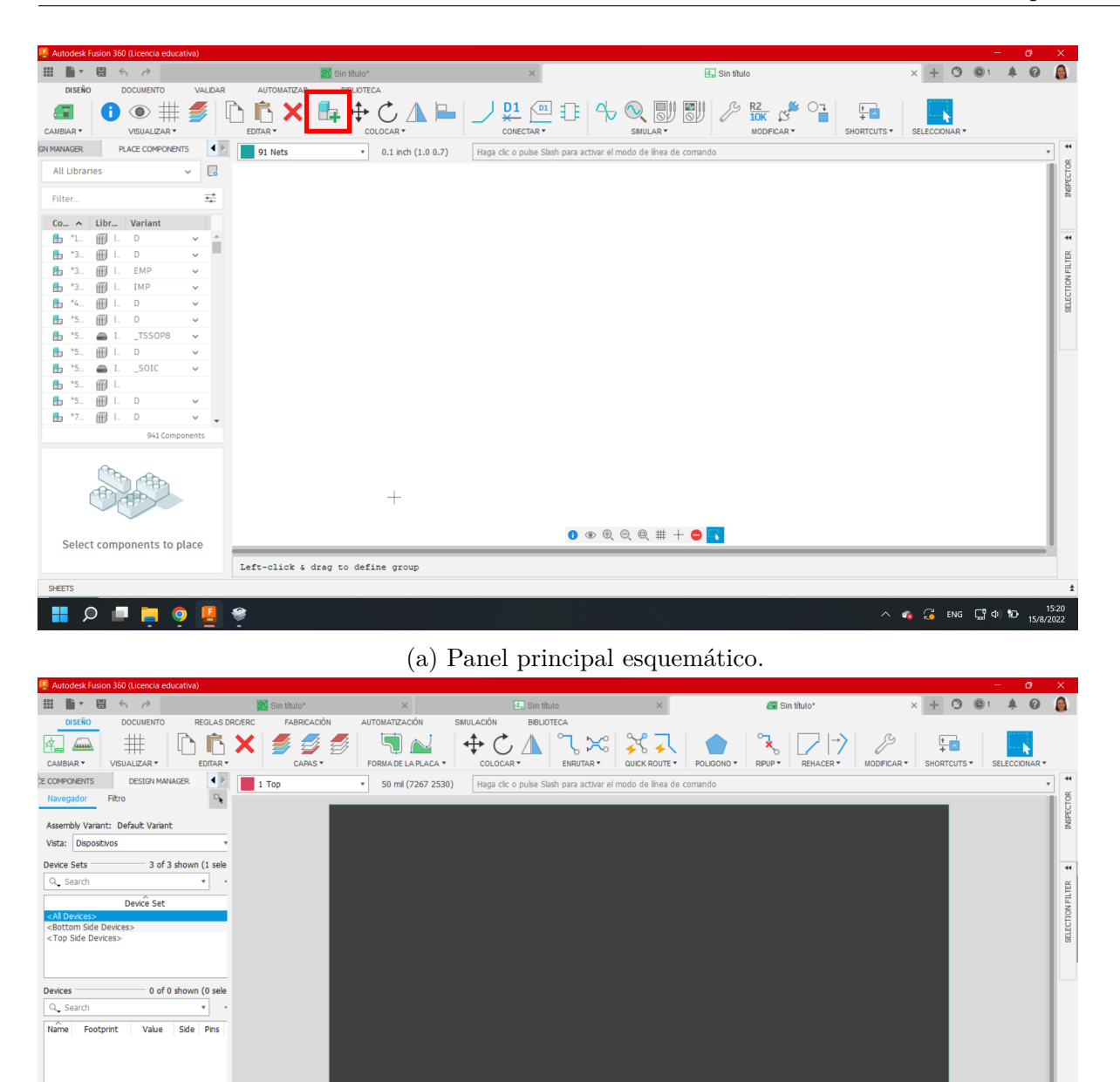

(b) Panel principal circuito impreso.

Items  $\overline{\phantom{a}}$ 

 $Q_{\bullet}$  Search Typ

 $\blacksquare$   $\lozenge$   $\blacksquare$   $\blacksquare$   $\blacksquare$ 

0 of 0 shown (0 sele

Signal

۴

Left-click & drag to define group

Figura 4: Vistas generales.

0 . 0 Q Q # + 0 <mark>+</mark> p

 $\wedge$  **c**  $\sim$  **c** ENG  $\Box$   $\Phi$   $\Box$   $15/8/20$ 

<span id="page-4-0"></span>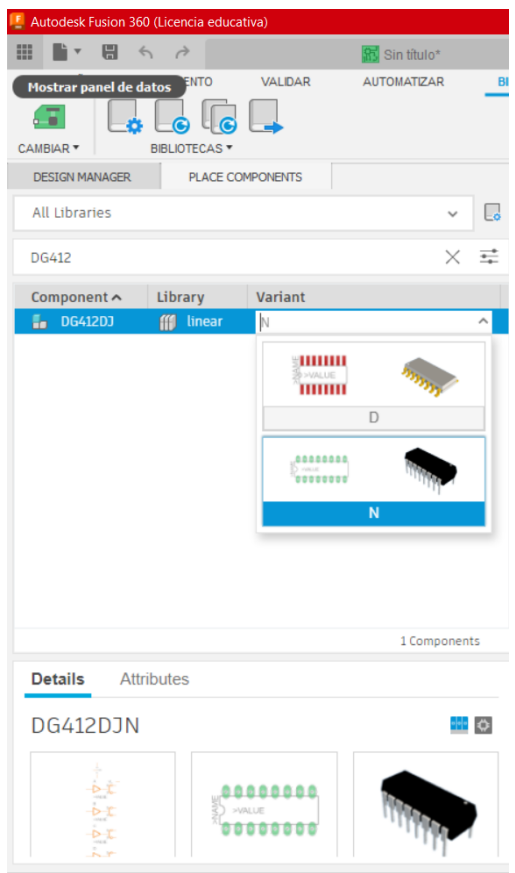

Figura 5: Panel colocar nuevo componente.

<span id="page-4-1"></span>seleccionamos *Abrir el administrador de la biblioteca* (Fig. [6\)](#page-4-1). Para explorar los componentes disponibles, hay que seleccionarlos pinchando sus nombres. Si ya están descargados, en la porción derecha de la pantalla puedo ver *components*, que es la representación esquemática y *packages*, que incluye la representación como *footprint* para PCB y el modelo 3D. Si no están descargados, a la derecha me aparece la opción de hacerlo. La descarga lleva muy poco tiempo y si pienso que una determinada biblioteca me puede servir, entonces conviene descargarla. Los componentes que se van a usar en el proyecto, se hacen disponibles con el switch *In Use*.

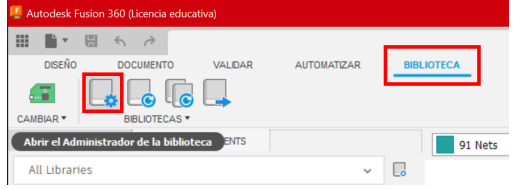

Figura 6: Administrador de biblioteca.

Asimismo, puede suceder que el componente que buscamos no se encuentre en la biblioteca.

Las opciones entonces son:

- Buscar un equivalente, con cuidado de que tanto el *footprint* como la correspondencia de pines sean iguales.
- Crear la representación del componente desde cero.
- Crear una copia de un componente existente y modificarla.
- Utilizar un servicio como [Ultra Librarian](https://app.ultralibrarian.com/details/16ef7547-103f-11e9-ab3a-0a3560a4cccc/Texas-Instruments/TLV274INE4?uid=2341204&exports=Eagle&open=exports) o [Component Search Engine](https://componentsearchengine.com/register) para descargar los componentes deseados.

La última opción, es una herramienta sumamente útil y nos permite enfocarnos en el diseño que nos interesa. Veamos cómo agregar el componente correspondiente al circuito integrado de amplificadores operacionales *TLV274*. En Ultra Librarian, buscamos el componente por su nombre obteniendo varias opciones. Cada opción presenta habitualmente una foto del encapsulado correspondiente. El precio que se muestra es para quien desea comprar el componente físico (dirige a un sitio de venta de componentes electrónicos), la descarga de la representación CAD es gratuita. Conviene encontrar el componente con el mismo encapsulado que utilizaremos, para evitar incompatibilidades. De todas formas, es posible que al descargar el modelo para otro encapsulado, obtengamos también la opción buscada. En este caso, utilizaremos el *TLV274INE4*. Cuando seleccionemos descargar, nos pedirá indicar el SW, que encontraremos en Autodesk Fusion 360 PCB. Es necesario crear una cuenta (gratuita) para realizar la descarga. Obtendremos un archivo *zip*, que podemos descomprimir para localizar un archivo de extensión *lbr* que es el que nos interesa. Es importante cambiarle el nombre a este archivo, que por defecto se llama como la fecha en que fue descargado, para poder ubicarlo fácilmente luego.

En el Administrador de Biblioteca de Fusion 360 se encuentra la opción *Import Libraries* (Fig. [7\)](#page-5-0), pudiendo seleccionar la biblioteca descargada mediante la opción *Import From Local Disk* y seleccionando el archivo de extensión *lbr*. Luego, se utiliza este componente de la misma forma que los que venían precargados.

<span id="page-5-0"></span>

| Results: 868                   |                           | $\bullet$ $\bullet$<br>$\mathscr{I}$<br>$\mathbb{C}$ | $\sqrt{1}$<br>凹<br><b><i>fff</i></b> SparkFun-IC-Ampli |
|--------------------------------|---------------------------|------------------------------------------------------|--------------------------------------------------------|
| Library                        | Folder Name               | Import from Fusion Team                              | ries<br>F Folder Name: SparkFun Electronics            |
| IC_Clock-Timing<br><b>FFFI</b> | <b>Fusion Electronics</b> | Import from local disk                               | Managed Library on Library.io<br>HH                    |
| IC_Clock-Timing                |                           | Check Library.io for updates                         |                                                        |
| IC_Data-Conve                  | <b>Fusion Electronics</b> | Restore all Library.io libraries                     | ■◇<br>Packages<br><b>Components</b>                    |
| IC_Data-Conve                  |                           | $\bullet$                                            |                                                        |
| IC_Embedded<br>HHI             | <b>Fusion Electronics</b> | 11<br>$\bullet$                                      |                                                        |
| IC Embedded                    |                           | - -                                                  |                                                        |
| (iii) IC Interface             | <b>Fusion Electronics</b> | 17                                                   |                                                        |

Figura 7: Importar una biblioteca.

# **5. Sugerencias para el diseño**

Tanto en la vista de esquemático como en la de placa, para seleccionar un elemento es necesario pincharlo sobre la cruz que representa su *origen*.

En la vista de esquemático, al hacer click derecho sobre un componente, se despliegan varios atributos que se le pueden asignar, entre ellos nombre y valor. Al seleccionar *properties*, se pueden cambiar varios atributos de una. Es importante darle a cada componente un nombre que nos ayude a reconocerlo. También es útil asignarles un valor. Al momento de fabricar el circuito impreso, tanto el nombre como el valor se pueden imprimir, para simplificar el ensamblaje.

En la vista de esquemático, disponer los componentes en el espacio de forma que sea sencillo conectarlos y se facilite la interpretación. El esquemático, además de facilitar la construcción del PCB, es una herramienta valiosa para la documentación del proyecto.

En el esquemático, se pueden conectar puertos mediante etiquetas, sin necesidad de cables. Esto simplifica los conexionados, porque permite separar por bloques. No se debe abusar de esta herramienta: dentro de un mismo bloque, es más sencillo seguir las señales representadas con cables.

Esta guía es meramente introductoria, buscando simplificar el acercamiento al SW Autodesk Fusion 360. Será necesario que el grupo explore las opciones que presenta el SW, para lograr un diseño bueno de su circuito impreso.

Apretando la tecla "/", se activa el modo *línea de comandos*. Es posible activar un comando desde ahí, lo que puede resultar más rápido que buscar el icono correspondiente. Los comandos deben ser introducidos con su nombre en inglés. Por ejemplo, para cambiar el nombre de diversos componentes, se puede escribir "/name" y luego seleccionar cada componente, lo que hace aparecer una casilla de diálogo para escribir su nombre.

Para los circuitos integrados, es necesario observar en su hoja de datos la correspondencia de los pines. La misma puede variar entre encapsulados de un mismo componente.

Las conexiones realizadas en el esquemático, aparecen como *airwires* en el diseño de la placa. Estas son indicaciones para el conexionado, pero para que se conviertan en *pistas* en la placa, es necesario *enrutarlas*.

Cuando diseñamos una placa de circuito impreso, el SW CAD maneja varias *capas*. Cada capa corresponde a un tipo de información. Algunas importantes son: qué pista se hacen en la cara superior de la placa (*Top*), qué pistas se hacen en la cara inferior de la placa (*Bottom*), dónde están los límites de la placa (*Dimension*), nombres y valores que se imprimirán sobre la capa superior (*tNames*, *tValues*), espacio ocupado por el cuerpo de los componentes por encima de la placa (*tPlace*). Para trabajar cómodamente, es posible "apagar" las capas que no queremos visualizar.

Las *reglas de diseño* son condiciones para que la fabricación del circuito sea exitosa. Por ejemplo, existe un ancho mínimo de pista, una distancia mínima entre pistas, una distancia

mínima entre una pista y el borde de la placa o una perforación, etc. En el menú *Reglas DRC/ERC*, se accede a la sección *DRC*, como se muestra en Fig. [8a.](#page-7-0) Por defecto, vienen unas reglas generales precargadas. Cuando se conoce previamente cuál será el fabricante del circuito, es conveniente cargar sus reglas DRC desde la opción que se indica en la figura [8b.](#page-7-0) Por ejemplo, en el curso utilizaremos las [reglas DRC del fabricante PCBWay.](https://eva.fing.edu.uy/pluginfile.php/402503/mod_resource/content/3/TF_EDM_2021_Rules.dru)

<span id="page-7-0"></span>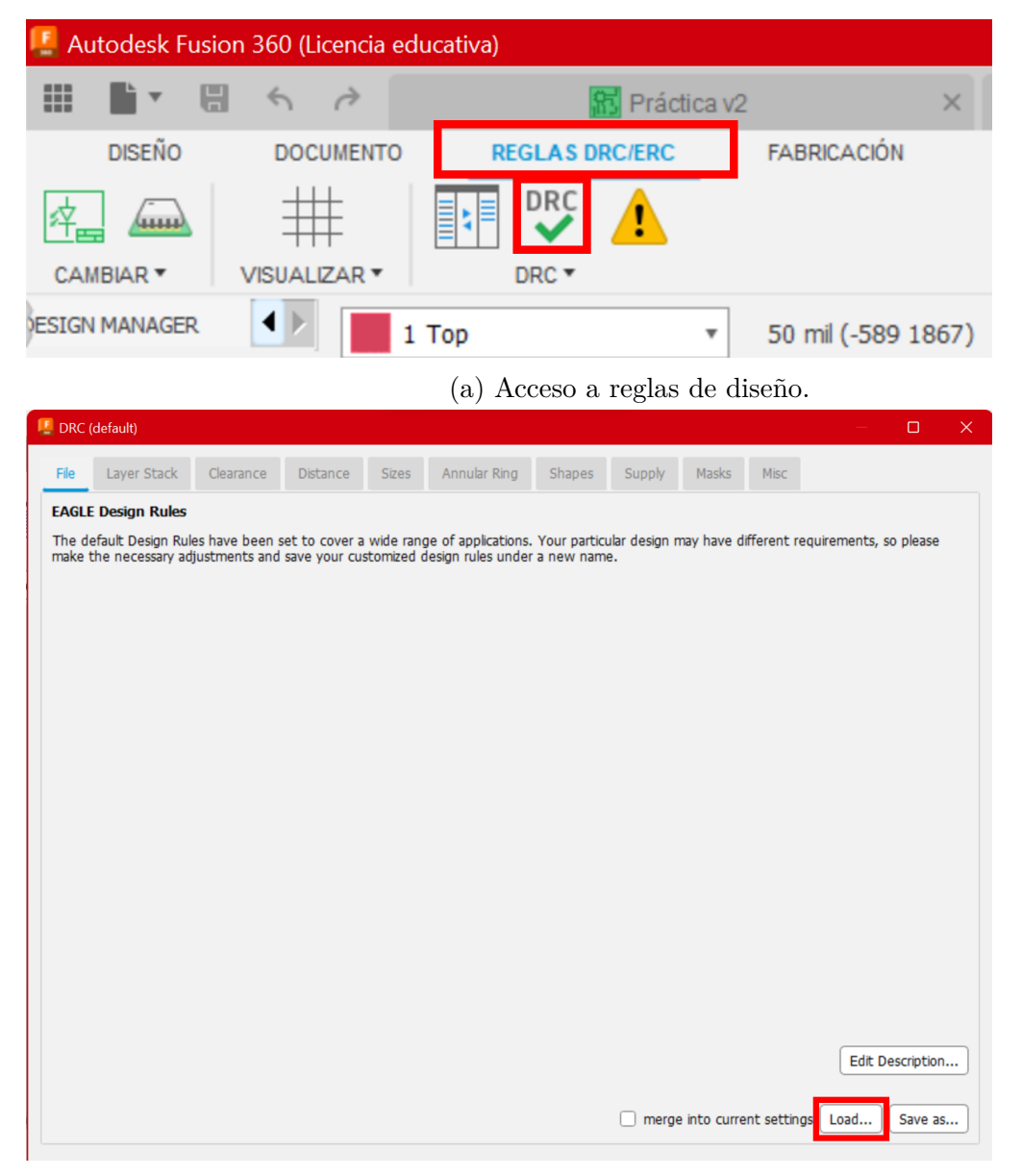

(b) Cargar reglas de diseño.

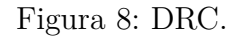

En el botón de Fig. [8a](#page-7-0) que presenta un signo de exclamación, se puede hacer el chequeo de errores. Si algo contradice las reglas establecidas, el chequeo nos lo advertirá. Es importante

realizar este chequeo antes de mandar una placa a fabricación. Al pinchar sobre cada uno de los errores, se indicará dónde se encuentra el mismo, como puede verse en Fig. [9,](#page-8-0) en la que se muestra un diseño sin routear, por lo que el control de errores reclama el uso de *airwires*.

<span id="page-8-0"></span>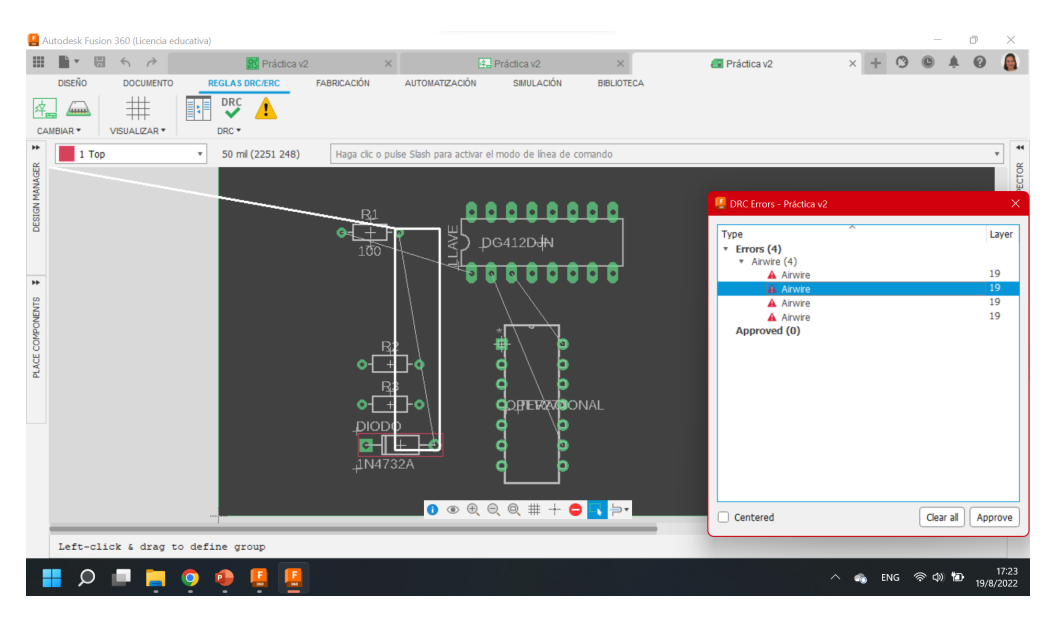

Figura 9: Ejemplo de uso de control de errores.

#### **6. Fabricación de la placa del circuito impreso**

Los fabricantes de placas no reciben los archivos de extensión *brd*, sino que reciben los llamados archivos *Gerber*, que eliminan toda ambigüedad. Para exportarlos, es necesario abrir la vista preliminar de fabricación CAM, (Fig. [10a\)](#page-9-0), luego abrir el procesador CAM, (Fig. [10b\)](#page-9-0). En Fig. [11](#page-10-0) se indican los últimos pasos para exportar los archivos Gerber con el tipo de salida por defecto. Seleccionar *Gerber* en *Output Files*, seleccionar *Exportar como archivo ZIP* y hacer click en *Tarea de proceso*. Se puede utilizar un visualizador online de Gerber, por ejemplo el de [PCB Way](https://www.pcbway.com/project/OnlineGerberViewer.html) para verificar que se hayan exportado correctamente.

<span id="page-9-0"></span>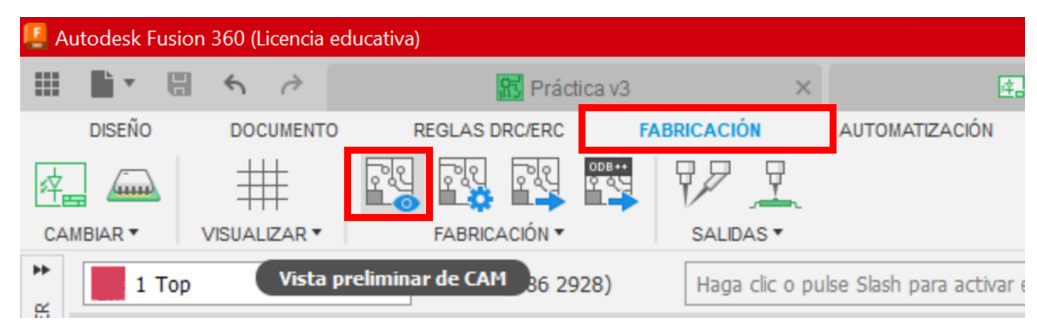

(a) Abrir vista preliminar de CAM.

|      | $\Gamma$ DRC (default)    |           |                 |              |                                                                                                    |        |              |       |      |                                  | $\Box$           | $\times$ |
|------|---------------------------|-----------|-----------------|--------------|----------------------------------------------------------------------------------------------------|--------|--------------|-------|------|----------------------------------|------------------|----------|
| File | Layer Stack               | Clearance | <b>Distance</b> | <b>Sizes</b> | Annular Ring                                                                                                    | Shapes | Supply       | Masks | Misc |                                  |                  |          |
|      | <b>EAGLE Design Rules</b> |           |                 |              |                                                                                                    |        |              |       |      |                                  |                  |          |
|      |                           |           |                 |              | The default Design Rules have been set to cover a wide range of applications. Your particular design may have different requirements, so please<br>make the necessary adjustments and save your customized design rules under a new name. |        |              |       |      |                                  |                  |          |
|      |                           |           |                 |              |                                                                                                    |        |              |       |      |                                  |                  |          |
|      |                           |           |                 |              |                                                                                                    |        |              |       |      |                                  |                  |          |
|      |                           |           |                 |              |                                                                                                    |        |              |       |      |                                  |                  |          |
|      |                           |           |                 |              |                                                                                                    |        |              |       |      |                                  |                  |          |
|      |                           |           |                 |              |                                                                                                    |        |              |       |      |                                  |                  |          |
|      |                           |           |                 |              |                                                                                                    |        |              |       |      |                                  |                  |          |
|      |                           |           |                 |              |                                                                                                    |        |              |       |      |                                  |                  |          |
|      |                           |           |                 |              |                                                                                                    |        |              |       |      |                                  |                  |          |
|      |                           |           |                 |              |                                                                                                    |        |              |       |      |                                  |                  |          |
|      |                           |           |                 |              |                                                                                                    |        |              |       |      |                                  |                  |          |
|      |                           |           |                 |              |                                                                                                    |        |              |       |      |                                  |                  |          |
|      |                           |           |                 |              |                                                                                                    |        |              |       |      |                                  |                  |          |
|      |                           |           |                 |              |                                                                                                    |        |              |       |      |                                  |                  |          |
|      |                           |           |                 |              |                                                                                                    |        |              |       |      |                                  | Edit Description |          |
|      |                           |           |                 |              |                                                                                                    |        | $\mathbf{I}$ |       |      | merge into current settings Load | Save as          |          |

(b) Acceder al procesador de CAM.

Figura 10: Exportar archivos de fabricación.

<span id="page-10-0"></span>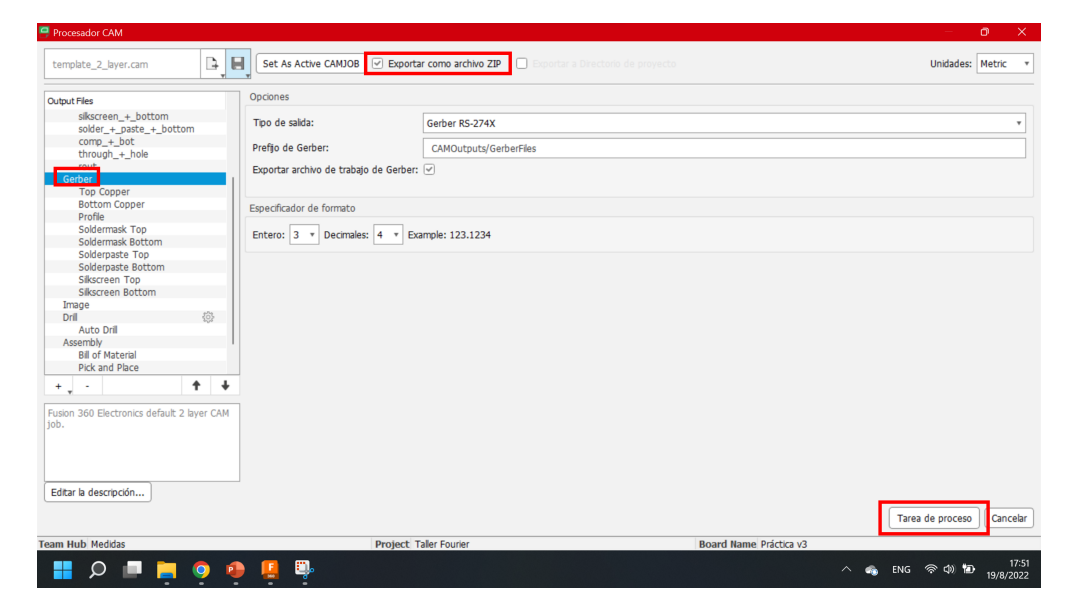

Figura 11: Últimos pasos para exportar Gerber.